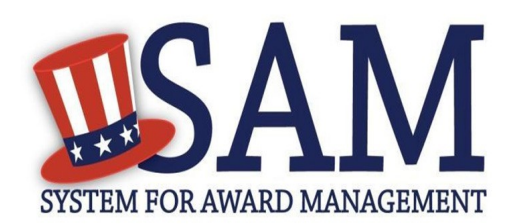

# Quick Start Guide For New Grantee Registration

## **Helpful Information**

### **What is an Entity?**

In SAM, your company / business / organization is referred to as an "Entity." You register your entity to do business with the U.S. Federal government by completing the registration process in SAM.

SAM is the official **free, governmentoperated website** – there is NO charge to register or maintain your entity registration record in SAM.

#### **What do I need to get started?**

#### **DUNS Number**

You need a Data Universal Numbering System (DUNS) number to register your entity in SAM. DUNS numbers are unique for each physical location you are registering.

If you do not have one, you can request a DUNS number for **free** to do business with the U.S. Federal government by visiting Dun & Bradstreet (D&B) at <http://fedgov.dnb.com/webform>

It takes no more than 1-2 business days to obtain a DUNS number.

#### **Taxpayer Identification Number**

You need your entity's Taxpayer ID Number (TIN) and taxpayer name (as it appears on your most recent tax return). Foreign entities that do not pay employees within the U.S. do not need to provide a TIN. Your TIN is usually your Employer Identification Number (EIN) assigned by the Internal Revenue Service (IRS).

Sole proprietors may use their Social Security Number (SSN) assigned by the Social Security Administration (SSA) as their TIN, but are strongly encouraged to obtain a free EIN from the IRS by visiting: [http://](http://www.irs.gov/Businesses/Small-Businesses-&-Self-Employed/How-to-Apply-for-an-EIN) [www.irs.gov/Businesses/Small-Businesses-&](http://www.irs.gov/Businesses/Small-Businesses-&-Self-Employed/How-to-Apply-for-an-EIN) [-Self-Employed/How-to-Apply-for-an-EIN](http://www.irs.gov/Businesses/Small-Businesses-&-Self-Employed/How-to-Apply-for-an-EIN) Allow approximately two weeks before your new EIN is ready for use when registering in SAM.

## **Steps for Registering**

- 1. Type [www.sam.gov](http://www.sam.gov/) in your Internet browser address bar.
- 2. Create a SAM Individual User Account (be sure to validate your email address), then Login.
- 3. Select "Register New Entity" under "Register/Update Entity" on your "My SAM" page.
- 4. Select your type of Entity. Definitions are in the Glossary to the right.
- 5. If you are registering in SAM.gov so you can apply for a Federal financial assistance opportunity on Grants.gov, and are not interested in pursuing Federal contracts, you will have a much shorter registration path. To chose this "grants only" path:
	- Select "No" to "Do you wish to bid on contracts?"
	- Select "Yes" to "Do you want to be eligible for grants and other federal assistance?"
- 6. Complete the "Core Data" pages:
	- Validate your DUNS information.
	- Enter Business Information (TIN, etc.) This page is also where you create your Marketing Partner Identification Number (MPIN). Write the MPIN down as it will serve as a password for you in other government systems. You will need it for your Grants.gov registration.
	- Enter your CAGE code if you have one, but remember, CAGE codes are tied to DUNS numbers and cannot be reused. Don't worry if you don't have a CAGE code for the DUNS number you are registering: one will be assigned to you after your registration is submitted. Foreign registrants must enter their NCAGE code before proceeding.
	- Enter General Information (business types, organization structure, etc.) about your entity.
	- Provide your entity's Financial Information, i.e. U.S. bank Electronic Funds Transfer (EFT) Information for Federal government payment purposes. Foreign entities do not need to provide EFT information.
	- Answer the Executive Compensation questions.
	- Answer the Proceedings Details questions.
- 7. Complete the "Points of Contact" pages:
	- Your Electronic Business POC is integral to your Grants.gov registration and application process. Your Government POC will be used by other government systems, such as CAGE, when they contact you. List someone with direct knowledge of this registration for both of those POCs.
- 8. Make sure to hit [Submit] after your final review. You will get a *Congratulations* message on the screen. If you do not see this message, you have not submitted your registration.
	- There are two external validation steps, one with the IRS and another with CAGE, after you submit. You will receive an email from SAM.gov when your registration is active.

**Please give yourself plenty of time before your grant application submission deadline. Allow up to 7-10 business days after you submit before your registration is active in SAM, then an additional 24 hours for Grants.gov to recognize your information.** 

For help registering in SAM, contact the supporting Federal Service Desk (FSD) at <https://www.fsd.gov/>

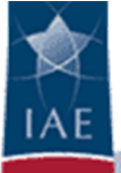